# **Migration von Belwue zu mail.lehrerpost.de**

## **Wichtige Eckpunkte**

- Ihre Mailadresse ändert sich **nicht**.
- Das Passwort für ihre Mailadresse wird auf einen neuen "Startwert" zurückgesetzt.
- **Der Server**, auf dem die Mails verwaltet werden und wo sich künftig das Webmailprogramm befindet **ändert sich** von mbox1.belwue.de zu mail.lehrerpost.de.
- Die **Mails**, die derzeit bei Belwue gespeichert sind **werden nicht automatisch mit umgezogen**, es gibt aber die Möglichkeit, alle oder ausgewählte Mails "von Hand" umzuziehen, Anleitung folgt.

#### **Hinweis zu Weiterletungen**

Menschen, die Ihre dienstlichen Mails weiterleiten lassen, müssen künftig die Mails auf mail.lehrerpost.de lesen oder mit einem Mailprogramm dort abholen.

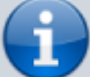

- Die Weiterleitungen bei Belwue werden funktionslos, sobald die Servereinstellungen umgestellt sind, da von diesem Zeitpunkt an neue Mails nicht mehr zum BelWue Server gelangen und somit auch nicht mehr weitergeleitet werden können.
- Der neue Server erlaubt es nicht, dass durch die Benutzer Weiterleitungen eingestellt werden. Die Mails müssen dort gelesen oder abgeholt werden.

# **Umgang mit den bei Belwue gespeicherten Mails**

In dem Moment, in dem der Wechsel durchgeführt ist, werden neue Mails an ihre Dienstmailadresse auf dem Lehrerpost-.Server ankommen (und nicht mehr bei BelWue). Mails, die Sie in der Vergangenheit bei BelWue erhalten haben, bleiben für eine Übergangszeit dort gespeichert - Sie können weiterhin darauf zugreifen, entweder indem Sie sich bei mbox1.belwue.de mit ihren "alten" Zugangsdaten anmelden, oder indem Sie in einem Mailprogramm wie Thunderbird das alte BelWue Konto verbinden - oder verbunden lassen.

Für den Umgang mit den alten Mails gibt es im Wesentlichen zwei Möglichkeiten: **Liegen lassen und vergessen**. Dann muss man nichts weiter tun, BelWue wird die Mails nach Ablauf einer Übergangsfrist löschen, damit sind sie "weg".

Alle oder ausgewählte **Mails archivieren und auf den neuen Server umziehen**. Dazu verbindet

man am einfachsten in einem Mailprogramm wie Thunderbird beide Konten gleichzeitig und kopiert dann die alten Mails auf den neuen Server. Das ist natürlich einfacher, wenn man für den BelWue Server bereits ein Mailprogramm eingerichtet hat.

### **Szenario 1: Neustart, alte Mails werden nicht mitgenommen**

Hier müssen Sie fast nichts tun: Lesen Sie einfach von nun an die Mails auf [https://mail.lehrerpost.de/qg/.](https://mail.lehrerpost.de/qg/) Wenn Sie das BelWue Konto in einem Mailprogramm wie Thunderbird eingerichtet hatten: Löschen Sie das Konto und legen Sie für den neuen Server ein neues an.

### **Szenario 2: Mails sollen mitgenommen werden**

#### **Szenario 2a: Sie haben bereits ein Mailprogramm eingerichtet, um die Mails zu lesen**

Das Vorgehen ist prinzipiell folgendermaßen:

- Altes Konto umbenennen, um Verwechslungen zu vermeiden
- Neues Konto hinzufügen
- Mails per Drag'n'Drop umziehen, eventuell nachdem man entsprechende Ordner gemacht hat

<html> <iframe title="Mails von BelWue umziehen (BelWue Konto schon eingerichtet)" src="[https://tube.schule.social/videos/embed/8341e762-71db-4d00-a0ab-5ab1c40409c9"](https://tube.schule.social/videos/embed/8341e762-71db-4d00-a0ab-5ab1c40409c9) allowfullscreen="" sandbox="allow-same-origin allow-scripts allow-popups" width="560" height="315" frameborder="0"></iframe> </html>

[\(https://tube.schule.social/w/hd5tL51vq35V59Yc5oZWvp](https://tube.schule.social/w/hd5tL51vq35V59Yc5oZWvp))

#### **Szenario 2b: Sie haben kein Mailprogramm eingerichtet, sie lesen die Mails immer im Browser**

Das Vorgehen ist wie bei 2a), allerdings muss zunächst der Zugriff auf dem "alten" BelWue Server noch eingerichtet werden.

Das Vorgehen ist prinzipiell folgendermaßen:

- Zugriff auf BelWue einrichten
- Neues Konto hinzufügen
- Mails per Drag'n'Drop umziehen, eventuell nachdem man entsprechende Ordner gemacht hat

Das folgende Filmchen zeigt nur den ersten Punkt (Zugriff auf Belwue einrichten), dann kann man einfach das Video von oben ansehen.

<html> <iframe title="Umzug von Belwue (Zugriff auf die Mails auf dem BelWue Server)" src="https://tube.schule.social/videos/embed/630334d0-0865-4cb7-a089-2be9d632fe6a allowfullscreen=, " sandbox=, allow-same-origin allow-scripts allow-popups" width= $,560"$ height="315" frameborder="0"></iframe> </html>

[\(https://tube.schule.social/w/de8UDVhnEEnq8s85Z9WYuA](https://tube.schule.social/w/de8UDVhnEEnq8s85Z9WYuA))

From:

<https://wiki.qg-moessingen.de/>- **QG Wiki**

Permanent link: **<https://wiki.qg-moessingen.de/anleitungen:dienstmail:migration:start>**

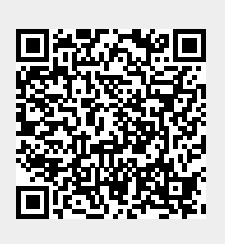

Last update: **26.07.2022 20:46**